af USB-kablet kan du overføre billeder og videosekvenser fra digitalkameraet til pc'en med henblik på håndtering og visning. I dette afsnit beskrives, hvordan den medfølgende software, "ACDSee for PENTAX", installeres, samt anden nødvendig klargøring til brug af digitale billeder og videosekvenser på pc'en.

PENTAX og Optio PENTAX er varemærker tilhørende PENTAX Corporation.

© 2007 ACD Systems Ltd. Alle rettigheder forbeholdes. ACDSee og ACDSee logoet er varemærker tilhørende ACD Systems Ltd. i Canada, USA, Europa, Japan og andre lande.

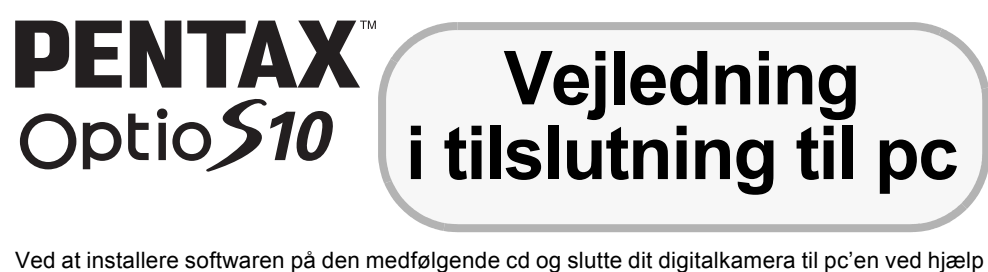

Microsoft og Windows er registrerede varemærker tilhørende Microsoft Corporation i USA og andre lande. Windows Vista er enten et registrer varemærke eller et varemærke tilhørende Microsoft Corporation i USA og/eller andre lande.

**Det anbefales, at du anvender en vekselstrømsadapter (ekstratilbehør) til stikkontakten,** når kameraet sluttes til computeren. Hvis batteriet opbruges, mens billederne overføres til computeren, kan billeddataene gå tabt eller blive beskadiget. Når du bruger vekselstrømsadapter, skal du kontrollere, at ledningen til stikket er korrekt tilsluttet

Mac OS, Macintosh er varemærker tilhørende Apple Computer, Inc.

DivX, DivX Certified og tilhørende logoer er varemærker tilhørende DivX, Inc. og anvendes under licens. Alle øvrige varemærker eller produktnavne er varemærker eller registrerede varemærker tilhørende deres respektive selskaber.

**Q**acdsee

**Medfølgende software**

**Windows**

• ACDSee for PENTAX 3.0 (software til billedvisning/-behandling/styring)

**Macintosh**

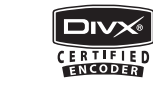

• ACDSee for PENTAX (software til billedvisning/-styring)

kameraet.

*Trin 1*

Kontrollér først systemkravene for den medfølgende software.

- Programmer, der anvender USB-forbindelser, understøttes ikke i Windows 95, Windows 98, Windows 98SE, Windows Me og Windows NT. • For at kunne afspille videooptagelser optaget med Optio S10 i Windows 2000, Windows XP
- og Windows Vista, skal Windows Media Player 9.0 eller nyere samt DivX codec være installeret (CPU: Pentium 4 med 2.0 GHz eller større, eller Pentium M med 1.0 GHz eller større anbefales.).
- **USB-tilslutning**
	- Pc'er med præinstallerede versioner af Windows 2000, Windows XP og Windows Vista skal opdateres med den seneste version. • Pc'en skal være udstyret med USB-port som standard.
- **Programsoftware**

# *Trin 2* Installer softwaren til billedvisning/ redigering/styring (ACDSee for PENTAX 3.0) på pc'en. *Trin 5* \*på bagsiden Brug den medfølgende software til at få vist og styre billeder, der er overført til din mac. *Trin 3* Indstil digitalkameraet til tilslutning til computeren. *Trin 4* \*på bagsiden Tilslut kameraet og pc'en, og overfør billederne. **Trin 4** \*på bagsiden Tilslut kameraet og mac'en, og overfør billederne. **Trin 5** \*på bagsiden Brug den medfølgende software til at få vist, redigere og styre billeder, der er overført til din pc. Nu kan du give dine billeder et spændende layout, udskrive dem eller lave diasshows med musik. *Trin 2* Installer softwaren til billedvisning/styring (ACDSee for PENTAX) på mac'en.

**Windows-brugere Mac-brugere** 

# **Systemkrav**

# **<ACDSee for PENTAX 3.0>**

(ni sprog: engelsk, fransk, tysk, spansk, italiensk, russisk, kinesisk [traditionelt og simplificeret], koreansk og japansk)

#### **USB-tilslutning**

- For Macintosh computere med Mac OS 9.2/Mac OS X (10.1.2 eller nyere) præinstalleret
- Pc'en skal være udstyret med USB-port som standard
- ∗ Det er ikke nødvendigt at installere driveren.

## **• Programsoftware**

## **<ACDSee for PENTAX>**

- (seks sprog: engelsk, fransk, tysk, spansk, italiensk og japansk)
	- Operativsystem Mac OS 9.2/Mac OS X (10.1.2 eller nyere) (den seneste version af CarbonLib er påkrævet)
	- Processor PowerPC 266 MHz eller nyere
	- Hukommelse Min. 8 MB • Harddiskplads Min. 6 MB
	- Cd-rom drev
	- ∗ Det er ikke sikkert, at programmet kan køre på alle pc'er, selv om disse opfylder systemkravene.

- *5* **Brug 4-vejs navigationsknappen (**23**) til at vælge [PC].**
- **6** Tryk to gange på OK-knappen.
- Operativsystem Windows 2000/Windows XP/Windows Vista
- CPU Intel Pentium<sup>®</sup> III eller større
- Hukommelse Min. 256 MB (512 MB eller mere anbefales)
- Harddiskplads Min. 100 MB (1GB eller mere anbefales) • Skærm Displayadapter til visning af mindst 256 farver
- Cd-rom drev
- Internet Explorer 5.0 eller en nyere version
- Windows Media Player 9.0 eller en nyere version
- DirectX 9.0 eller en nyere version
- ∗ Det er ikke sikkert, at programmet kan køre på alle pc'er, selv om disse opfylder systemkravene.
- De versioner af Internet Explorer, Windows Media Player og Windows Installer Service, der kræves for at kunne bruge ACDSee for PENTAX 3.0, er ikke inkluderet på den medfølgende cd-rom (S-SW68). Disse kan downloades fra følgende websteder og installeres.
- Internet Explorer
- http://www.microsoft.com/ie • Windows Media Player
- http://www.microsoft.com/windows/windowsmedia/
- Windows Installer Service http://support.microsoft.com/default.aspx?scid=kb;EN-US;292539

# **Windows-systemkrav**

### **Macintosh-systemkrav**

#### Afspilning af videosekvenser på mac er ikke understøttet.

**Installation af software**

Installer softwaren til billedvisning/redigering/styring (ACDSee for PENTAX 3.0).

*1* **Tænd for pc'en.**

*2* **Læg cd'en (S-SW68) i cd-drevet.**

Skærmbilledet PENTAX Software Installer vises.

*4* **Sådan installerer du DivX.**

Hvis den korrekte version af DivX ikke er installeret på din pc, skal du installere den, før du installerer ACDSee for PENTAX 3.0. Klik på [Install]-knappen ved siden af [DivX®]. Følg vejledningen på skærmen, og indtast registreringsoplysningerne, når opsætningsskærmbilledet vises. Når installationen er gennemført, vises skærmbilledet til valg af software igen.

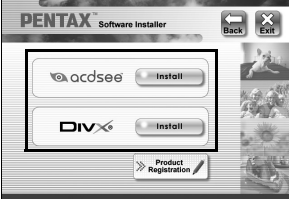

*5* **Klik på [Install]-knappen ved siden af [acdsee™].** Følg vejledningen på skærmen, og indtast registreringsoplysningerne, når opsætningsskærmbilledet vises. Genstart pc'en, når installationen er afsluttet.

- 3) Dobbeltklik på ikonet [Setup.exe].
- *3* **Vælg et af de sprog, der vises på skærmen.** Skærmbilledet til valg af software.

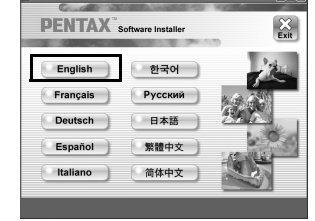

- **Windows Media Player 9.0 eller en nyere version skal være installeret på pc'en for at**  Caution **installere ACDSee for PENTAX 3.0.**
	- Hvis dit system kører med Windows 2000, Windows XP eller Windows Vista med flere oprettede konti, skal du logge på som administrator, før du starter installationen af softwaren.

**For Windows Vista** Når Auto Play-skærmen dukker op, så vis skærmbilledet til valg af sprog ved at følge denne fremgangsmåde. 1) Klik på [Run setup.exe].

2) Klik på [Allow]. Skærmbilledet til valg af sprog vises.

#### **Hvis skærmbilledet PENTAX Software Installer ikke vises**

Skærmbilledet PENTAX Software Installer vises på følgende måde. 1) Dobbeltklik på ikonet [My Computer] (Denne computer) på skrivebordet. 2) Dobbeltklik på ikonet [CD-ROM Drive (S-SW68)].

Det er ikke sikkert, at programmet kan køre, hvis der ikke er installeret den korrekte version af DivX memo på din pc. Sørg for at installere DivX for at sikre at ACDSee for PENTAX 3.0 kører optimalt.

# **Installation af software**

Installer softwaren til billedvisning/styring (ACDSee for PENTAX)

- *1* **Tænd for mac'en.**
- *2* **Læg cd'en (S-SW68) i cd-drevet.**
- *3* **Dobbeltklik på cd-ikonet (S-SW68).**
- *4* **Dobbeltklik på ikonet [Install ACDSee].**
- Skærmbilledet PENTAX Software Installer vises. Dobbeltklik på [Master Installer]-ikonet for at få vist skærmbilledet [PENTAX Software Installer].
- *5* **Vælg et af de sprog, der vises på skærmen. PENTAX** Software Installer Skærmbilledet ACDSee for PENTAX Installer vises.

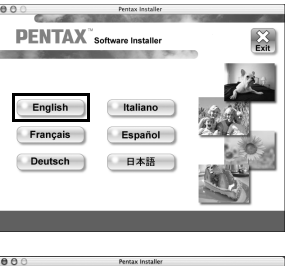

*6* **Klik på [Install]-knappen ved siden af [acdsee™].** Opsætningsskærmbilledet vises. Følg anvisningerne på skærmen for at indtaste registreringsoplysningerne og installere softwaren.

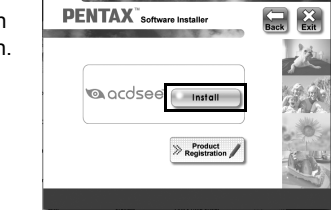

**Indstilling af dit digitalkamera**

**[**H **Indstilling]-menuen.**

*3* **Tryk på 4-vejs navigationsknappen (**23**) for at vælge [USB-forbindelse].** *4* **Tryk på 4-vejs navigationsknappen (**5**).**

Der vises en rullemenu.

Der vises et verdenskort over de tilgængelige Internet Product Registration-steder.

# Hvis din pc er sluttet til internettet, skal du klikke på det viste land

eller område og derefter følge vejledningen for at registrere dit produkt.

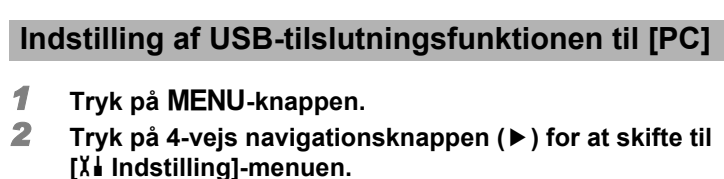

Tak for din registrering.

**Hvis meddelelsen [CarbonLib-xxxxx could not be found] vises under installationen:** Du skal tilføje udvidelsesfilen "CarbonLib" til udvidelsesmappen i systemmappen for at installere den software, som følger med Mac OS 9.2.

Denne meddelelse vises, hvis udvidelsesfilen ikke findes, eller hvis den kun findes i en tidligere version. Den seneste version af CarbonLib kan hentes på Apples websted. Du kan downloade filen og derefter installere den.

Klik på [Product Registration] på skærmbilledet til valg af software på . *Trin 2*

Apples websted: http://www.apple.com/

∗Hvis du ønsker yderligere oplysninger om, hvordan du bruger CarbonLib, kan du kontakte Apple.

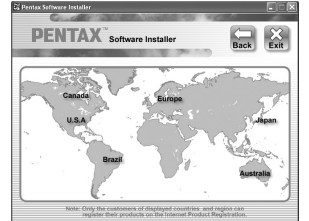

 $\bigcirc$ 

Hvis dit kameras USB-funktion var indstillet til "PictBridge", da du oprettede USB-forbindelse til pc'en, skal du koble kameraet fra computeren og indstille kameraets USB-funktion til "PC", før du igen

# kobler kameraet til computeren.

# **Produktregistrering på internettet**

Det er kun kunder i de viste lande og områder, som kan registrere deres produkter via Internet Product Registration.

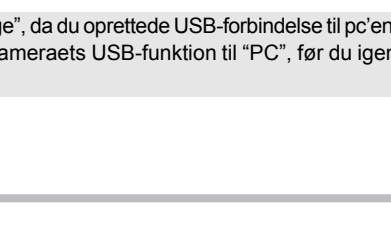

#### **Indstilling MENU Annul. OK OK** <u>WSB-forbindelse ∢PC</u><br>Videoudgang PictBridge **Lysstyrke Hurtigzoom Autoslukfunktion 3min. Batterisparer 5sek.**

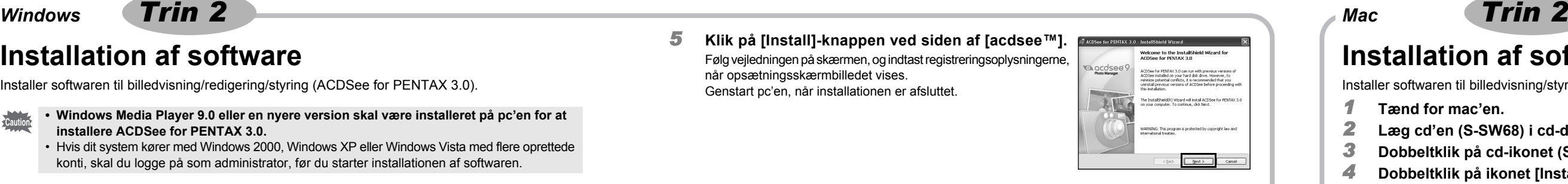

# *Windows, Macintosh Trin 1*

AP026247/DAN Copyright © PENTAX Corporation 2007 FOM 01.07.2007 Printed in Europe

*Windows, Macintosh Trin 3*

# **Overførsel af billeder på en pc med Windows-operativsystem**

Når digitalkameraet er sluttet til din Windows-pc, og der er tændt for kameraet, genkender pc'en automatisk kameraet, og dialogboksen til bekræftelse af billedoverførsel (skærmbilledet Device Detector) vises.

# *1* **Tænd for pc'en.**

*2* **Sluk for kameraet, og slut det til pc'en med USB-kablet.**

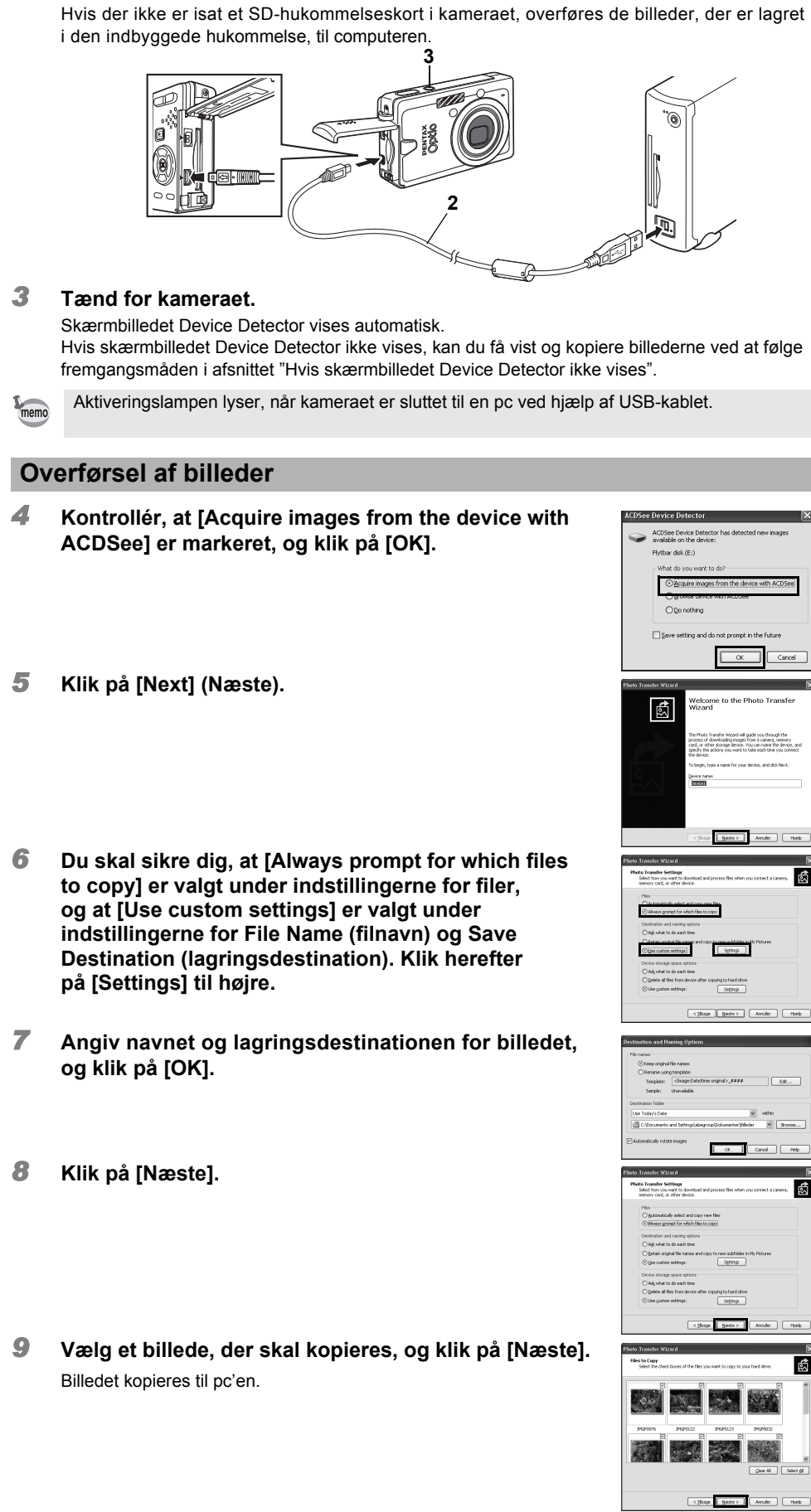

*10* **Klik på [Udfør].** Browseren i ACDSee for PENTAX 3.0 starter.

**Hvis skærmbilledet Device Detector ikke vises** *4* **Dobbeltklik på ikonet [ACDSee for PENTAX 3.0]** 

- **på skrivebordet.**
- *5* **Dobbeltklik på [Denne computer].**
- *6* **Dobbeltklik på [Flytbar disk].**

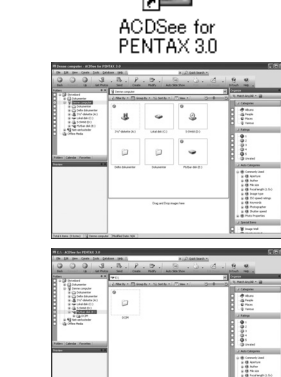

on ( Odie ) ( Anade ) ( Marip )

ன

# **Tilslutning af kameraet til en pc**

Hvis SD-hukommelseskortet er navngivet, vises navnet på dette i stedet for [Removable Disk] memo (Ikke-permanent disk). For et nyt SD-hukommelseskort, der ikke er formateret på kameraet, vises muligvis producentens navn eller modelnummeret.

• Kameraet skifter automatisk til visningsfunktion, når USB-kablet frakobles.

# **Brug af softwaren**

ACDSee for PENTAX 3.0 gør det muligt at få vist, redigere, håndtere, søge efter, dele og udskrive billeder.

# **Start af ACDSee for PENTAX 3.0**

*1* **Dobbeltklik på ikonet [ACDSee for PENTAX 3.0] på skrivebordet.**

ACDSee starter, og hovedvinduet, der kaldes browseren, vises.

## **ACDSee-browserbrugerflade**

#### A Menulinje

Du kan få adgang til de forskellige menukommandoer.

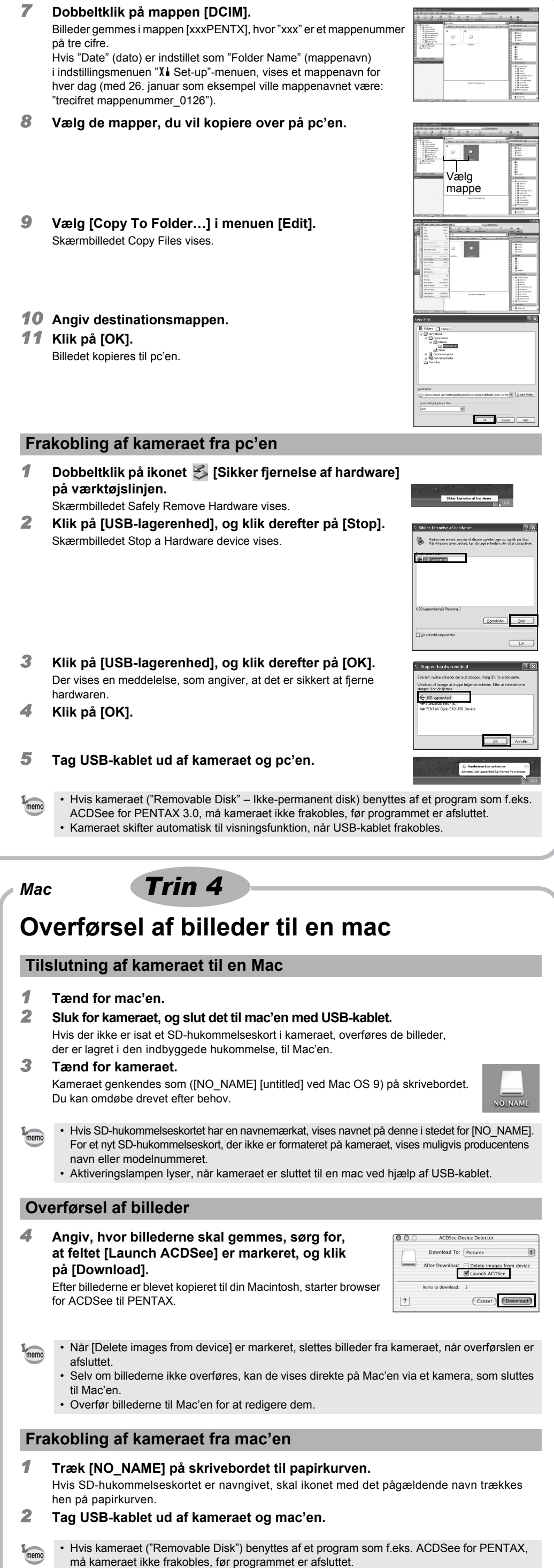

- B Værktøjslinje Giver hurtig adgang til genveje til hyppigt brugte værktøjer og funktioner.
- C Folders-rude
- 
- Viser mappekonfigurationen på din computer. Når du gennemser en mappe, vises indholdet i mappen i File List-ruden. D Preview-rude
- 
- Viser det billede eller den mediefil, der blev valgt i File List-ruden. Du kan ændre det viste billedes størrelse eller afspille mediefilen.
- E File List-rude
- Viser indholdet af den aktuelt valgte mappe eller resultatet af den seneste søgning eller med andre ord den fil eller mappe, som svarer til søgningen. Det er den eneste rude, som altid vises i browseren, og den kan ikke skjules eller lukkes.
- F Category-rude
- Filer, der er blevet placeret i Categories, Ratings, Auto Categories og Special Items, vises på en liste. Brug værktøjslinjen til hurtigvalg (søljen med afkrydsningsfelterne til venstre for Folders- eller Categories-ruden) til at blande og vælge Categories, Ratings, Auto Categories og Special Items.
- G Image Basket-rude
- Viser de filer, der er valgt i File List-ruden. Ved at vælge billeder og filer og overføre dem til Image Basket-ruden kan du anvende redigerings- og opretningsfunktionerne på billeder fra forskellige mapper og kategorier.
- H Statuslinje
- Viser oplysninger og egenskaber for den valgte fil.

#### **Brug af hjælp-siderne**

Du kan finde en mere detaljeret beskrivelse af hver funktion på hjælp-siderne.

- *1* **Klik på [Help]-knappen på værktøjslinjen.**
- Hjælp-skærmbilledet vises.
- *2* **Dobbeltklik på det ønskede emne.**

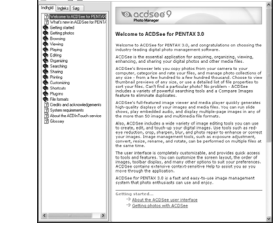

 $\left| \bullet \right|$ 

ACDSee for<br>PENTAX 3.0

ACDSee Showroom viser et diasshow med dine yndlingsbilleder i et lille vindue på skrivebordet. Du kan starte op til 16 diasshows på én gang.

ACDSee Showroom er forudindstillet til at vise diasshow-vinduet oven på andre programmer. Du kan også indstille ACDSee Showroom-vinduet til at starte automatisk, når computeren starter. Du behøver ikke åbne ACDSee for at bruge ACDSee Showroom.

#### **Sådan laver du et diasshow på dit skrivebord med ACDSee Showroom**

*1* **Åbn ACDSee og find den mappe, der indeholder de billeder, som du vil føje til diasshowet.**

*2* **Vælg [Create ACDSee Showroom] fra [Create]-menuen** Diasshowet starter med det samme.

Du kan finde detaljerede anvisninger i hjælp-filen.

# **Brug af ACDSee for PENTAX**

ACDSee for PENTAX gør det muligt at få vist, håndtere, søge efter, dele og udskrive billeder.

# **Start af ACDSee for PENTAX**

- *1* **Dobbeltklik på mappen [ACDSee] i mappen [Applications].**
- *2* **Dobbeltklik på ikonet [ACDSee for PENTAX].** ACDSee starter, og hovedvinduet, der kaldes browseren, vises.

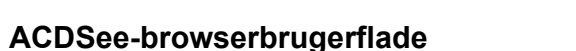

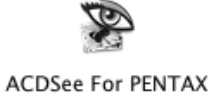

 $\triangleq$ 

- A Menulinje
- Du kan få adgang til de forskellige menukommandoer.
- B Værktøjslinje Giver hurtig adgang til genveje til hyppigt brugte værktøjer og funktioner.
- C Folders-rude
- Viser mappekonfigurationen på din computer. Når du gennemser en mappe, vises indholdet i mappen i File List-ruden.
- D Preview-rude Viser det billede eller den mediefil, der blev valgt i File List-ruden. Du kan ændre det viste billedes størrelse eller afspille mediefilen.
- E Favorites-rude
- Du kan tilføje hyppigt brugte elementer (mapper osv.). F File List-rude

Viser indholdet af den aktuelt valgte mappe eller resultatet af den seneste søgning eller med andre ord den fil eller mappe, som svarer til søgningen. Det er den eneste rude, som altid vises i browseren, og den kan ikke skjules eller lukkes.

G Statuslinje Viser oplysninger og egenskaber for den valgte fil.

#### **Brug af hjælp-siderne**

Du kan finde en mere detaljeret beskrivelse af hver funktion på hjælp-siderne.

- *1* **Vælg [ACDSee™ Help] under [Help] på menulinjen.**
- Hjælp-skærmbilledet vises.
- *2* **Klik på det ønskede emne.**

# **Brug af ACDSee for PENTAX 3.0**

#### **Sådan bruger du ACDSee Showroom**

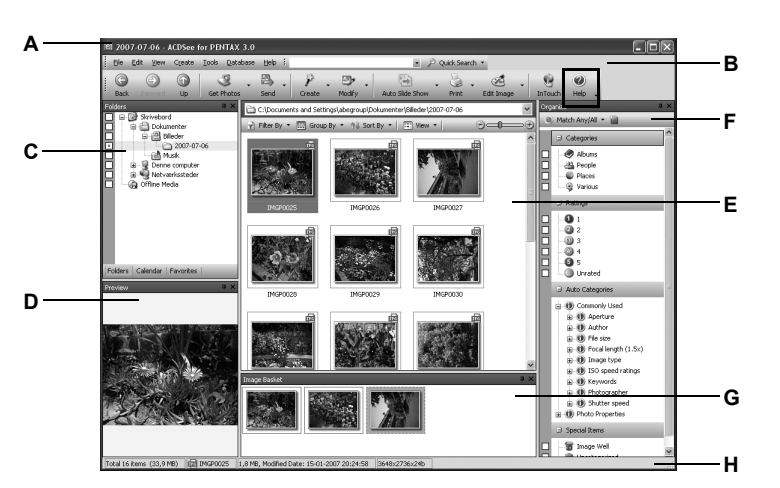

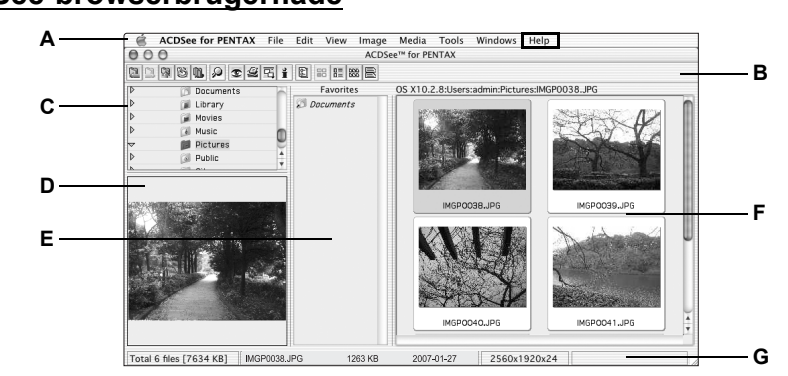

*Windows Trin 4 Windows Trin 5*

# *Mac Trin 5*